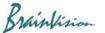

### 7. Screen Layout

#### 7-1. Overall image

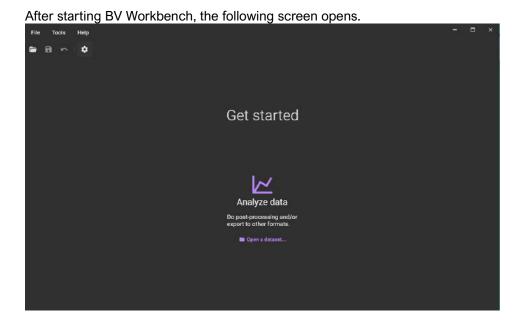

#### 7-2. Top menu

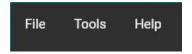

#### [File]-[Open dataset...]

The [Open dataset] screen opens, and you can open the data in "gsd", "bvx", "raw", and "tif" format.

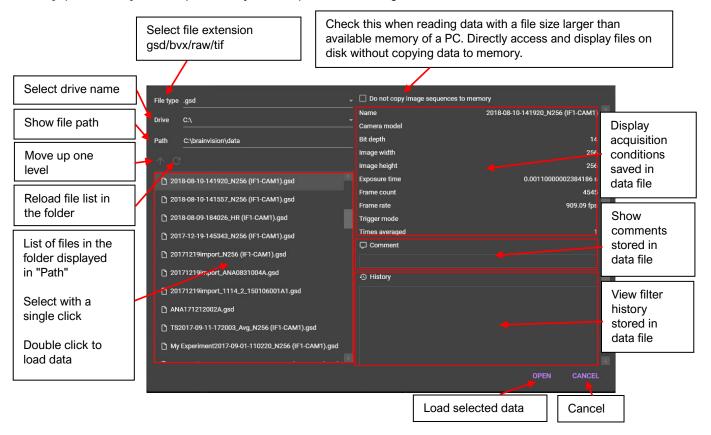

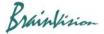

#### [File]-[Save dataset...]

You can save data by specifying data name, folder and data format (RAW/TIFF/GSD).

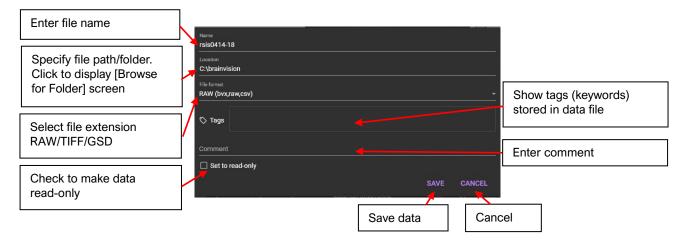

#### [File]-[Save dataset as...]

Data set (bvx) can be saved from the Windows "Save As" screen.

#### [File]-[Import external data to current...]

Import raw/tiff/gsd data and append to the currently open data. The imported data will be displayed to the right of the currently open data.

#### [File]-[Close]

Close selected data.

#### [File]-[Close All]

Close all open data.

#### [File]-[Settings]

App settings will open. On/Off of GPU use, color map setting, license setting, etc. See page 39 for details.

#### [File]-[Exit]

Close this software.

#### [Tools]-[Script engine]

Write and run scripts to automate some tasks.

#### [Help]-[About]

Displays the version information of BV Workbench.

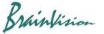

#### 7-3. Tool bar

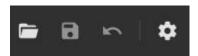

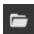

### [Open dataset...]

The [Open dataset] screen opens, and you can open the data in "gsd", "bvx", "raw", and "tif" format.

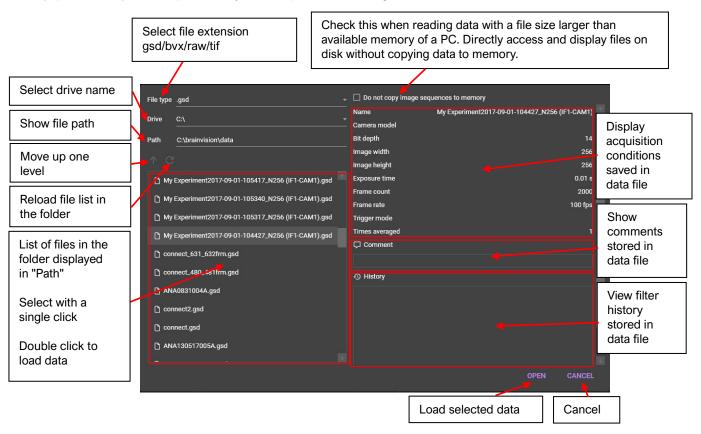

# [Save dataset...]

You can save data by specifying data name, folder and data format (RAW/TIFF/GSD).

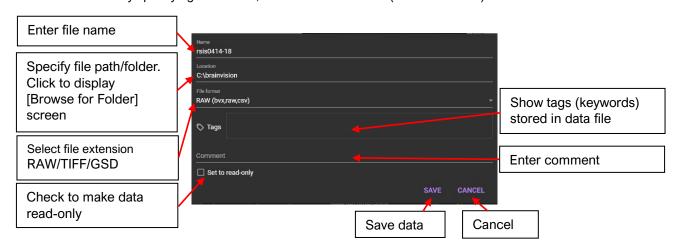

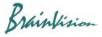

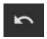

## [Undo]

Undo the last filtering done and undo. You can set how many times you can revert to the previous setting in [Undo levels] of [App settings].

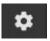

### [Settings]

App settings will open. On/Off of GPU use, color map setting, license setting, etc. See page 39 for details.

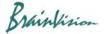

### 7-4. Data analysis screen

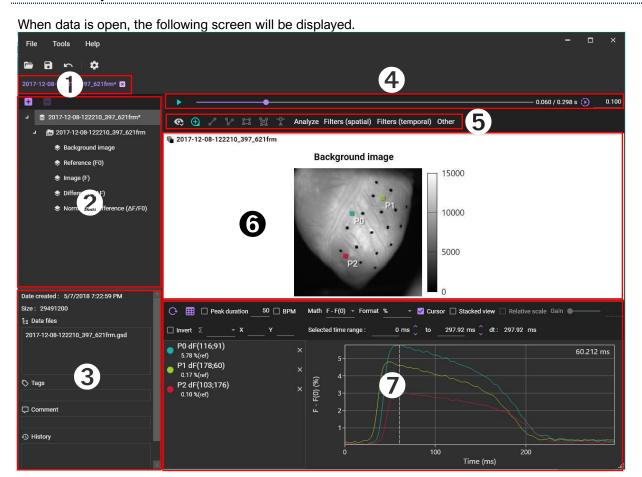

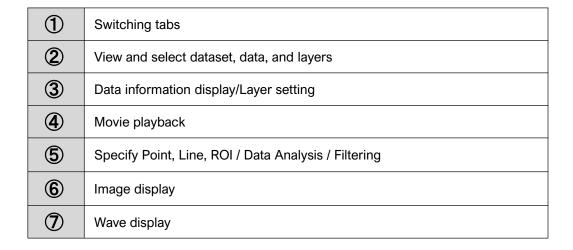

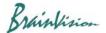

Switching tabs

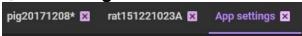

Acquired data and setting screen (App settings) are displayed in tabs. Click tab name to open that screen. You can change display order by dragging the name left or right.

To close tab, click the x icon or select [File]-[Close]. To close all tabs at once, select [File]-[Close all].

## 2 View and select dataset, data, and layers

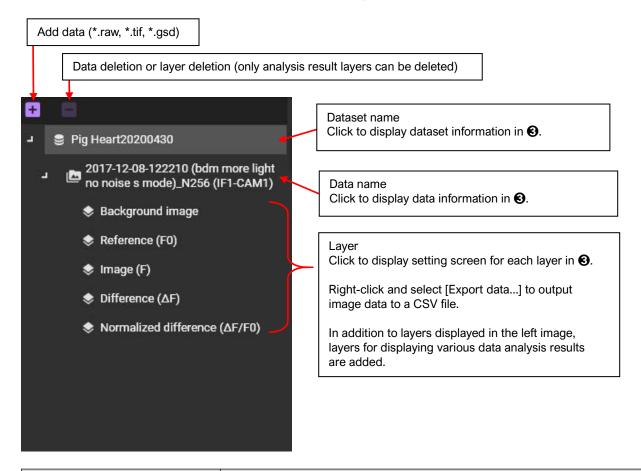

| Layer name                                                                                                    | Description                                                                |  |
|----------------------------------------------------------------------------------------------------|----------------------------------------------------------------------------|--|
| When difference value display (Difference (△F) layer) or normalized difference value display (Normalized difference (△F/F0) layer) is set layer used as background image. |                                                                            |  |
| Reference (F0)                                                                                                    | Set layer used as reference value when calculating difference value.       |  |
| Image (F)                                                                                                    | Set layer that displays real image represented by real brightness value F. |  |
| Difference (⊿F)                                                                                                    | Set layer that displays difference value image from F0.                    |  |
| Normalized difference (⊿F/F0) Set layer to display image with difference value divided by F0.                                                                             |                                                                            |  |

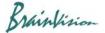

## 3 Data information display/Layer setting

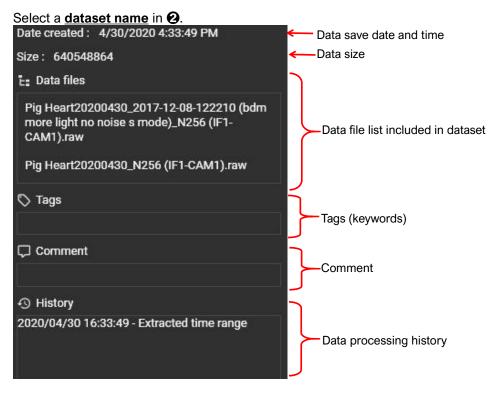

Select a data name in 2.

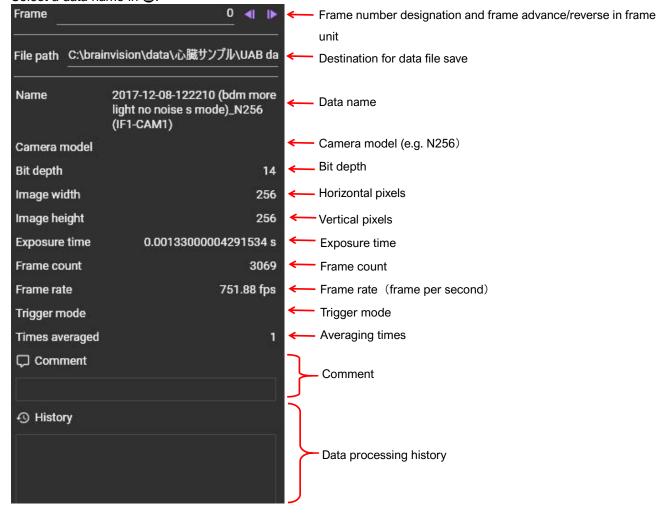

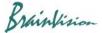

### Background image

#### Select Background image layer.

Set layer used as a background image, when difference value display (Difference (∠F) layer) is selected.

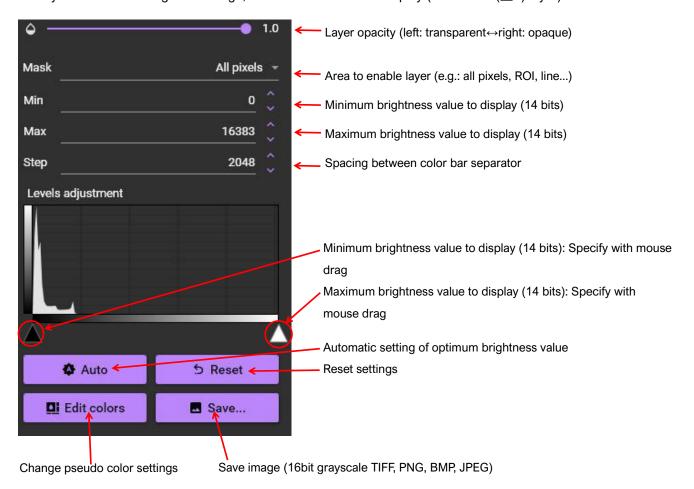

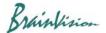

### Reference (F0)

#### Select Reference (F0) layer.

Set layer used as reference value when calculating difference value.

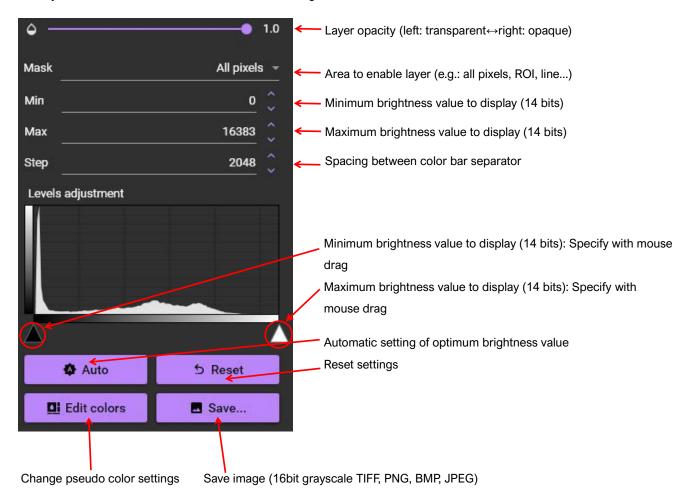

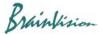

## s Image (F)

#### Select Image (F) layer.

Set layer to display real image.

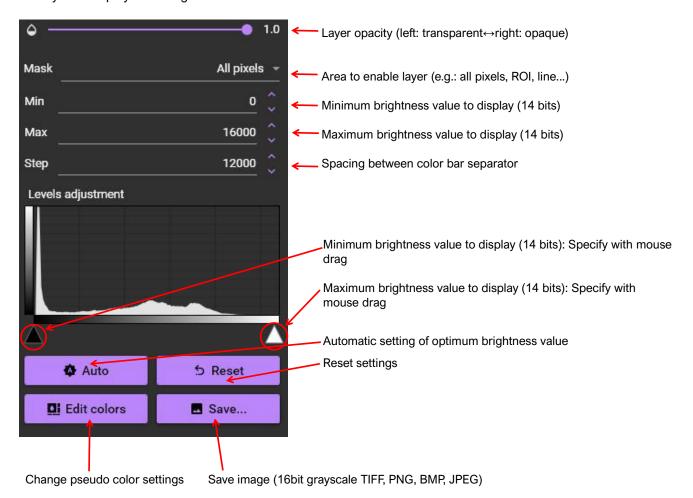

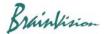

## Difference (ΔF)

#### Select **Difference** (∠F) layer.

Set layer to display difference value image.

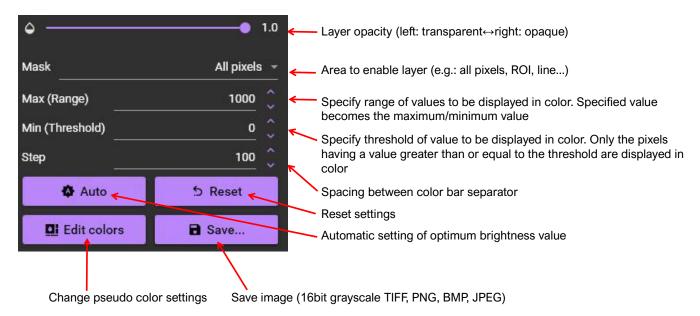

## Normalized difference (ΔF/F0)

#### Select Normalized difference (∠F/F0) layer.

Set layer that displays difference value image (Difference) normalized by reference value image (Reference).

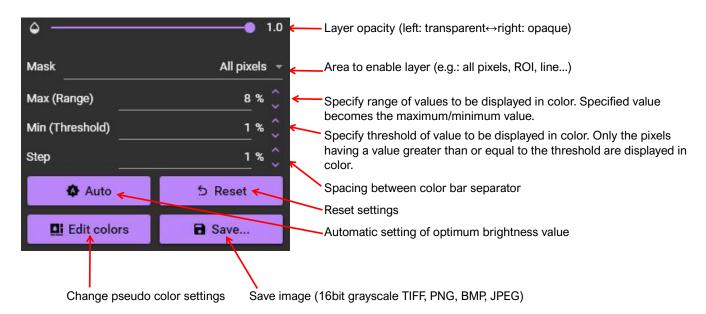

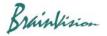

## 4 Movie playback

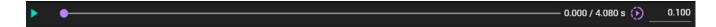

| <b>&gt;</b>               | Click to start playing movie.                                                                       |
|---------------------------|----------------------------------------------------------------------------------------------------|
| II                        | Click to stop playing movie.                                                                        |
| •                         | Display frame position. Also, you can move frame position by dragging ● with mouse or clicking bar. |
| 0.303 / 4.080 s           | Display time of displayed frame and total time.                                                     |
| Play speed  1/1000 1 1000 | Click to display. Drag ● with mouse to specify movie playback speed.                                |
| 1.000                     | Movie playback speed is displayed. You can also the video playback speed by inputting.              |

If you hold down "Ctrl" key and drag mouse from left to right on waveform to select waveform range, only the selected range will be played back.

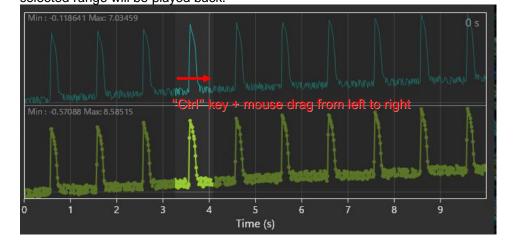

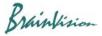

## Specify Point, Line, ROI / Data Analysis / Filtering

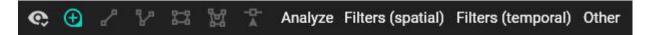

| 6               | <ul> <li>✓ Wave chart</li> <li>✓ ROI</li> <li>✓ data</li> </ul> Turn on/off checkbox to set display/non-display of waveform, ROI, image, etc.                                                                                                    |  |  |
|-----------------|----------------------------------------------------------------------------------------------------|--|--|
| Point           | Click on image to add points. Multiple points can be specified. Right-click on a point to display a menu where you can select data analysis, copy point position, rename, and delete point. Details are given on page 46.                                                                                                    |  |  |
| Line            | Click two points on image to specify a straight line. You can specify multiple straight lines. Right-click on line to display a menu where you can select calculation of conduction velocity, data analysis, copy line position, rename, and delete line. Details are given on page 53.                                                                                                    |  |  |
| Polyline        | Specify polyline by clicking multiple points on image. Right-click in the middle of making polyline to display "End shape" and "Abort". Select "End shape" to complete polyline specification, and select "Abort" to delete the polyline. You can specify multiple polygonal lines.                                                                                                    |  |  |
|                 | Right-click on polyline to display a menu where you can select data analysis, copy polyline position, rename it, or delete polyline. Details are given on page 58.                                                                                                    |  |  |
| 22              | Click two points on image to specify rectangle. Right-click in the middle of making rectangle to display "End shape" and "Abort". Select "End shape" to complete rectangle specification. Select "Abort" to delete the rectangle. Multiple rectangles can be specified.                                                                                                    |  |  |
| Rectangle (ROI) | Right-click on rectangle to display a menu where you can select data analysis, copy rectangle position, rename, and delete rectangle. Details are given on page 61.                                                                                                    |  |  |
| Polygon (ROI)   | Click multiple points on image to specify a polygon. If you right click in the middle of specifying, "End shape" and "Abort" will be displayed. Select "End shape" to complete polygon specification. Select "Abort" to delete the polygon. You can specify multiple polygons.  Right-click on polygon to display a menu where you can select data analysis, copy polygon position, rename, and delete polygon. Details are given on page 63. |  |  |
| Selection tool  | You can select a specified point, straight line, polyline, rectangle, or polygon.                                                                                                    |  |  |

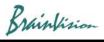

|                    | Add mask                           | Add a mask layer that can specify data display area.                                                                                                    |
|--------------------|------------------------------------|----------------------------------------------------------------------------------------------------|
|                    | Add frequency analysis layer       | Create a map showing maximum frequencies.                                                                                                    |
|                    | Add peak analysis layer            | Calculate the following values from a single peak (action potential) and create a map for each.  Activation time Repolarization time Duration (APD) Activation to Peak time Peak to Repolarization time Peak time Peak amplitude Decay tau          |
| Analyze            | Add peak analysis layers           | Calculate the following values from multiple peaks (action potentials) and create multiple maps at once.  Activation time Repolarization time Duration (APD) Activation to Peak time Peak to Repolarization time Peak time Peak amplitude Decay tau |
|                    | Add phase analysis layer           | Create a phase map                                                                                                    |
|                    | Add velocity analysis layer        | Create a conduction velocity map                                                                                                    |
|                    | Average peaks                      | Average multiple peaks                                                                                                    |
|                    | Average peaks and align start      | Average multiple peaks and align start so that rising edge of peak is at the beginning of data                                                                                                    |
|                    | Image SNR                          | Calculate S/N ratio of displayed image.                                                                                                    |
|                    | Demodulate E-Field                 | Demodulates data captured by the electric field camera system                                                                                                    |
|                    | Leading region map                 | Create a map that represents origin of action potential                                                                                                    |
|                    | Filter batch                       | Select multiple filters and process them all at once                                                                                                    |
|                    | Invert polarity                    | Invert polarities of image and waveform                                                                                                    |
|                    | Binning                            | Combine multiple pixels into one pixel (add or average)                                                                                                    |
| Filters (spatial)  | Brightness/Illumination correction | Brightness correction/illumination unevenness correction                                                                                                    |
|                    | Gaussian filter                    | Gaussian filter (noise removal)                                                                                                    |
|                    | Mean filter                        | Mean filter (noise removal)                                                                                                    |
|                    | Median filter                      | Median filter (noise removal)                                                                                                    |
|                    | Eilter hetch                       | Saloat multiple filters and present them all at ansa                                                                                                    |
| Filters (temporal) | Filter batch  Deinterleave frames  | Select multiple filters and process them all at once  Frames of data acquired by multiwavelength excitation imaging such as Fura-2 is extracted and split into multiple data.                                                                       |

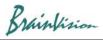

|       | 1                                    |                                                                                                    |
|-------|--------------------------------------|----------------------------------------------------------------------------------------------------|
|       | Drift removal                        | Drift curve correction                                                                                                    |
|       | Finite impulse response (FIR) filter | Finite impulse response (FIR) filter (noise removal)                                                                                                    |
|       | Dynamic range optimization (DRO)     | Brightness value of each pixel is optimized to use entire 16-bit gradation, and dark image is corrected to be bright                                           |
|       | Normalize                            | Correct difference in amplitude of brightness value between each pixel and calculate so that brightness values of all pixels have same amplitude (0 to 65,535) |
|       |                                      |                                                                                                    |
|       | Align                                | Enlarge/reduce, rotate, move, and overlay two images                                                                                                    |
|       | Crop                                 | Crop image by specifying area with mouse.                                                                                                    |
| Other | Arithmetic operation (all frames)    | Calculate using all frames of two data. (Addition, subtraction, multiplication, division, average)                                                             |
|       | Arithmetic operation (single frame)  | Calculate using one frame of two data. (Addition, subtraction, multiplication, division, average)                                                              |
|       | Batch average                        | Offline averaging with multiple data                                                                                                    |

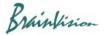

## **6** Image display

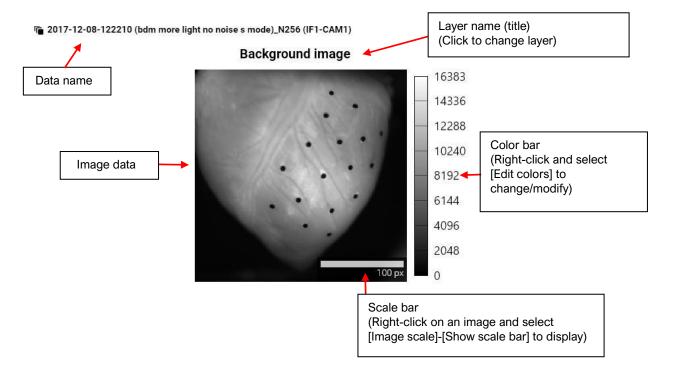

### Olmage data

Display image and analysis result of each layer. The following mouse operations are possible.

| Operation          | Description                                                                                                    |  |  |
|--------------------|----------------------------------------------------------------------------------------------------|--|--|
| Left click         | When the point tool is selected, a waveform showing brightness change of clicked point is displayed in <b>3</b> .                                 |  |  |
|                    | When line/polyline/rectangle/polygon tool is selected, you can draw a line/polyline/rectangle/polygon on image and perform various data analysis. |  |  |
| Mouse drag point   | Move position of point. Waveform display of ② also changes accordingly.                                                                           |  |  |
| Scroll mouse wheel | Enlarge or reduce image.                                                                                                    |  |  |

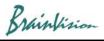

|                                         | Image scale -<br>Show scale bar                | A scale bar is displayed at bottom right of image                                                                    |
|-----------------------------------------|------------------------------------------------|----------------------------------------------------------------------------------------------------|
|                                         | Image scale -<br>Set scale                     | Enter width of image in mm. Length of scale bar is set based on it                                                   |
|                                         | Current intensity -<br>Set as background image | Use image of displayed frame as Background image                                                                     |
|                                         | Current intensity -<br>Set as reference (F0)   | Image of displayed frame is used as reference image (Reference) when calculating difference image (Difference).      |
|                                         | Create dark reference (F0)                     |                                                                                                    |
|                                         | Reset zoom                                     | Reset size of enlarged image                                                                                         |
|                                         | Show title                                     | Set display/non-display of layer name (title) displayed at top of image                                              |
|                                         | Show color bar                                 | Show or hide color bar displayed on right side of image                                                              |
| Right click<br>(Pop-up<br>Menu display) | Show time stamp                                | Set display/non-display of time stamp displayed at lower left of image                                               |
|                                         | ROI - Show points                              | Set display/non-display of points on image                                                                           |
|                                         | ROI - Show lines                               | Set display/non-display of line and polyline on image                                                                |
|                                         | ROI - Show polygons                            | Set display/non-display of rectangle and polygon on image                                                            |
|                                         | ROI - Show masks                               | Set display/non-display of mask layer on image                                                                       |
|                                         | Non-square pixels<br>(MiCAM-HR)                | One pixel of image taken by HR camera for MiCAM is horizontally long. Set aspect ratio to 1:1 to make square pixels. |
|                                         | Export data                                    | Output displayed image data in CSV format.                                                                           |
|                                         | Export figure                                  | Output displayed image data as a still image (png, bmp, jpg format).                                                 |
|                                         | Export video                                   | Output displayed image data as a movie (avi format).                                                                 |

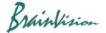

## Wave display

Click on image in **6** to display the following waveform. Light intensity change at clicked point is shown. Horizontal axis shows time (seconds) and vertical axis shows light intensity change.

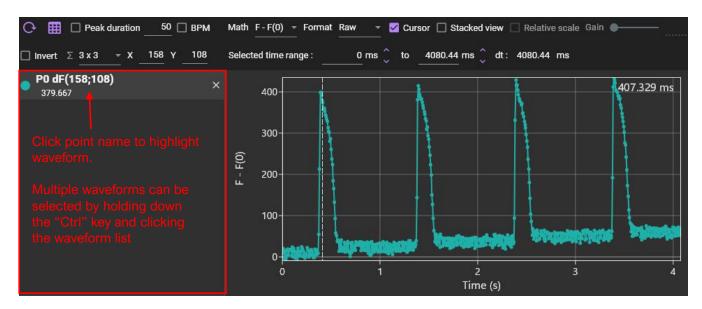

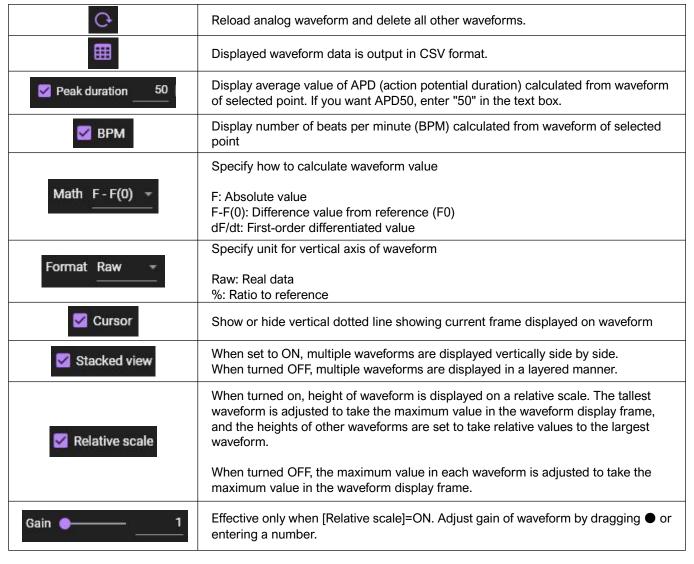

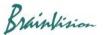

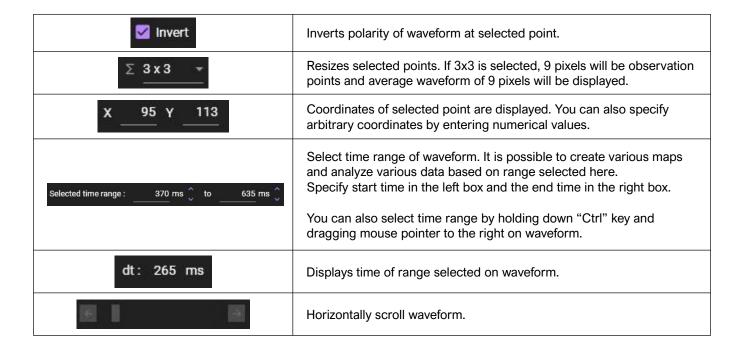

#### **©Point information display**

When you click on image, information of the point is displayed as below.

Waveform can be selected by clicking on the following point information, and ON/OFF setting of "Peak duration" and "BPM" becomes possible. You can select multiple waveforms by clicking point information while pressing

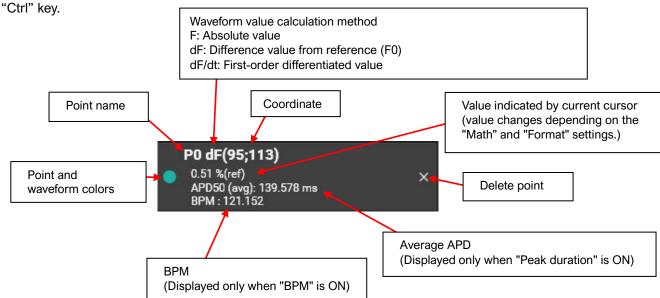

Select point information and right-click to display the following menu.

| Operation               | Description                                                                                                    | Reference<br>page |
|-------------------------|----------------------------------------------------------------------------------------------------|-------------------|
| Frequency analysis      | Frequency analysis                                                                                                  | Page 66           |
| Phase analysis          | Phase analysis                                                                                                    | Page 67           |
| Time-frequency analysis | Time-frequency analysis                                                                                             | Page 68           |
| Properties              | Sampling time, number of points, minimum value, maximum value, average value, and standard deviation are displayed. | Page 71           |

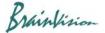

### **@Waveform display**

Waveform of selected point on an image is displayed as shown below. The horizontal axis represents time and the vertical axis represents brightness. Select "Math" as numerical calculation method and "Format" the unit.

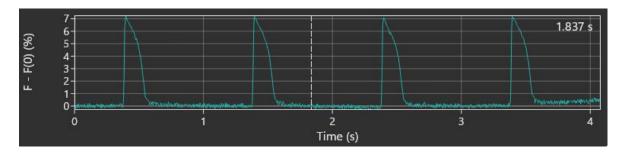

The following mouse operations are possible.

| Operation                                         | Description                                                                                                    |                                                                                                    |
|---------------------------------------------------|----------------------------------------------------------------------------------------------------|----------------------------------------------------------------------------------------------------|
| Click on waveform                                 | Move frame position                                                                                                    |                                                                                                    |
| Drag mouse pointer left or right on waveform      | Move frame position                                                                                                    |                                                                                                    |
| Hold "Ctrl" key and drag mouse pointer to right   | Select time range of waveform. It is possible to create various maps and analyze various data based on the range selected here. |                                                                                                    |
|                                                   | You can select tim                                                                                                    | ne range with "Selected time range" at top of waveform.                                                                                                    |
| Hold "Ctrl" key and drag<br>mouse pointer to left | Deselect time range selection for waveform and select all ranges.                                                               |                                                                                                    |
| Scroll mouse wheel                                | Enlarge/reduce waveform size                                                                                                    |                                                                                                    |
| Right click                                       | A popup menu is Show extents: Show cursor: Stacked view: Export CSV:                                                            | Change scale so that entire waveform can be displayed.  Display a vertical line cursor that indicates current frame on waveform. When you click mouse on waveform, the cursor also moves and the image display changes.  When set to ON, multiple waveforms are displayed vertically.  When turned OFF, multiple waveforms are displayed in a layered manner.  Saves displayed waveform in CSV format. It is the same operation as the |

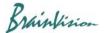

#### 7-5. Setting screen

Click or select [settings] from the [File] menu to open the [App setting screen as shown below. On this screen, you can turn on/off the use of GPU, set the color map, set the license, etc.

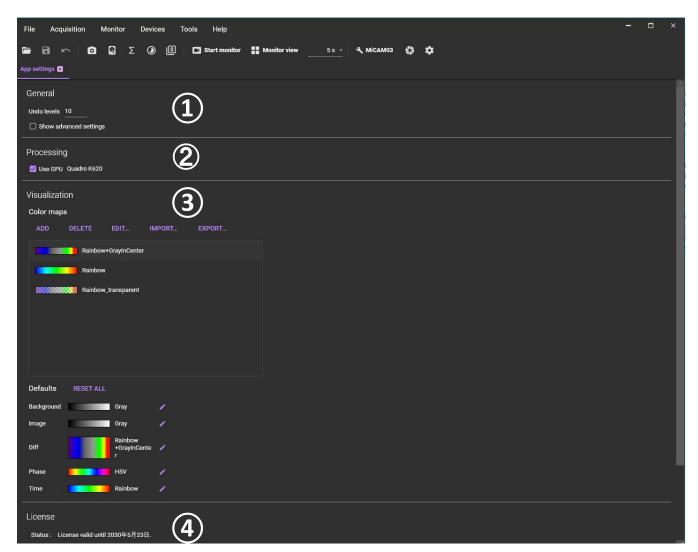

①[General]

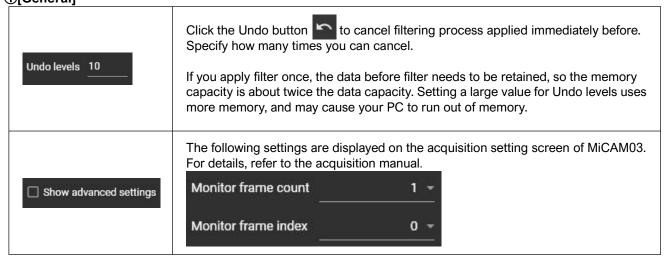

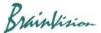

2[Processing]

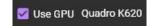

Model name of GPU installed in computer is displayed. GPU can be used for some filter processing (Finite impulse response (FIR) filter) and data analysis (Frequency analysis, Phase analysis, E-Field demodulation) to increase the speed. If you use GPU, please check the checkbox.

If this software does not support GPU installed in PC or if memory capacity of GPU is insufficient, a message ("Not enough memory to complete this task. Try switching CPU (slower but more memory available) if using GPU") is displayed. Turn off the check box. CPU is used.

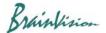

#### ③[Visualization] - [Color maps]

Set color map.

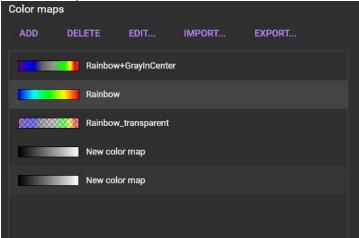

#### [ADD]

Click to display the screen below and create a new color map. Click the [Save] button to add it to the color map list. Up to 256 points can be specified for gradation.

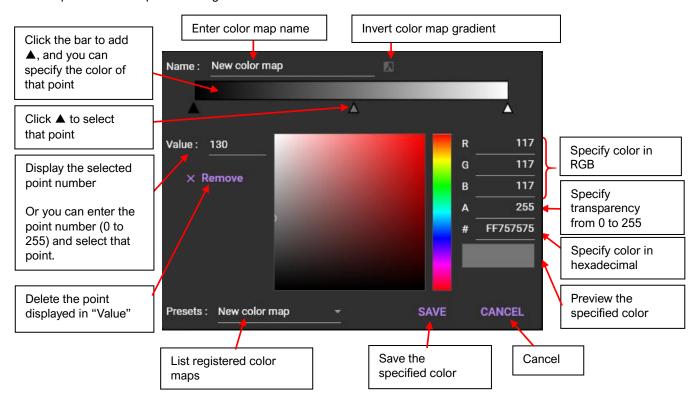

#### [DELETE]

Click to delete color map selected in color map list.

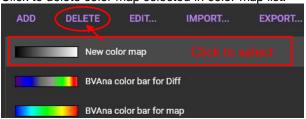

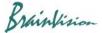

# **[EDIT]**Click to display the following screen and edit the color map selected in the color map list.

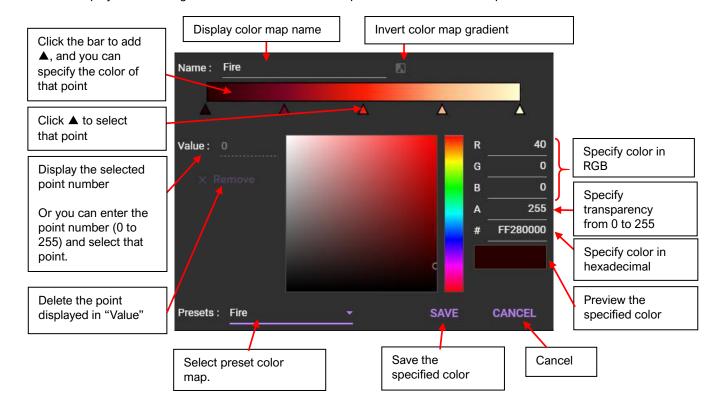

### [IMPORT]

You can import the saved color map file (extension: cmx). Click to display the file selection screen. Specify "cmx"file and click the [Open] button. Imported color map is added to the list

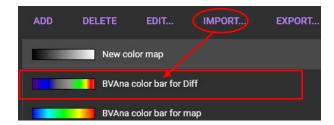

#### [EXPORT]

Color map selected in the color map list can be saved as a file (extension: cmx).

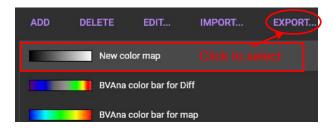

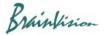

#### [Defaults]

Specify the default color map.

Default color map set here is reflected when data is loaded. It will not be reflected in the already opened data, so set it before data analysis.

Reset all color map specifications and return to the initial state

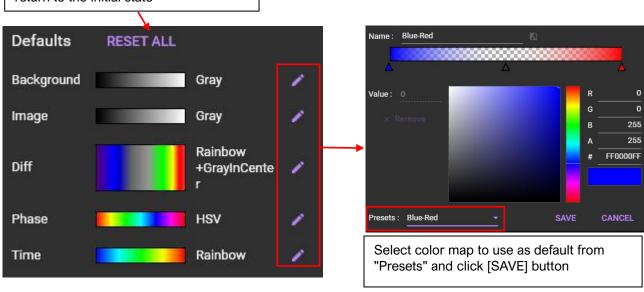

| Background | Specifies color map for background image.                                            |  |
|------------|--------------------------------------------------------------------------------------|--|
| Image      | Specifies color map for real image.                                                  |  |
| Diff       | Specifies color map for difference value image.                                      |  |
| Phase      | Specify color map for phase map.                                                     |  |
| Time       | Specify color map for maps such as activation time map, repolarization time map etc. |  |

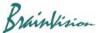

#### 4[License]

The set license information is displayed.

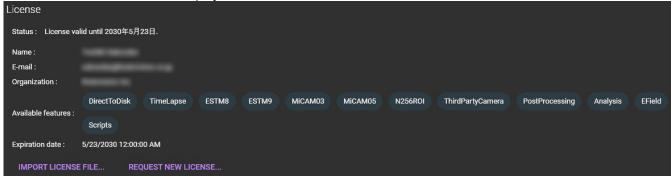

### [IMPORT LICENSE FILE...]

A screen for specifying a license file (extension: lic) is displayed.

#### [REQUEST NEW LICENSE...]

Click to display the [License request] screen below. Enter/select the required information and click the [SEND] button to start the default email software of your PC. The information you entered/selected is included in the email. Please send an email to support@brainvision.co.jp. We'll get back to you and email you the license file.

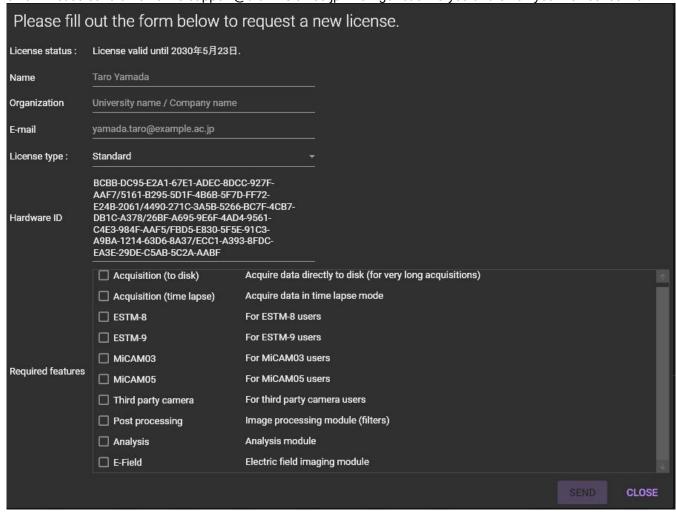